# 國立金門大學

# 休學/退學/復學

# 申請流程說明

如有疑問請洽 日間部:教務處註冊組082-313318/313319/313625 進修推廣部:進修推廣部進修組082-373233

## 目錄

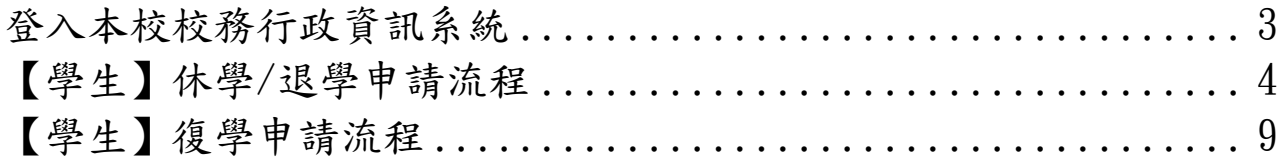

### 登入本校校務行政資訊系統

- <span id="page-2-0"></span>一、本校校務行政資訊系統,網址 <http://select.nqu.edu.tw/kmkuas/index.html>
- 二、首次登入帳號為「身分證字號(英文字母大寫)」、密碼為「身分證字號 後4碼」。

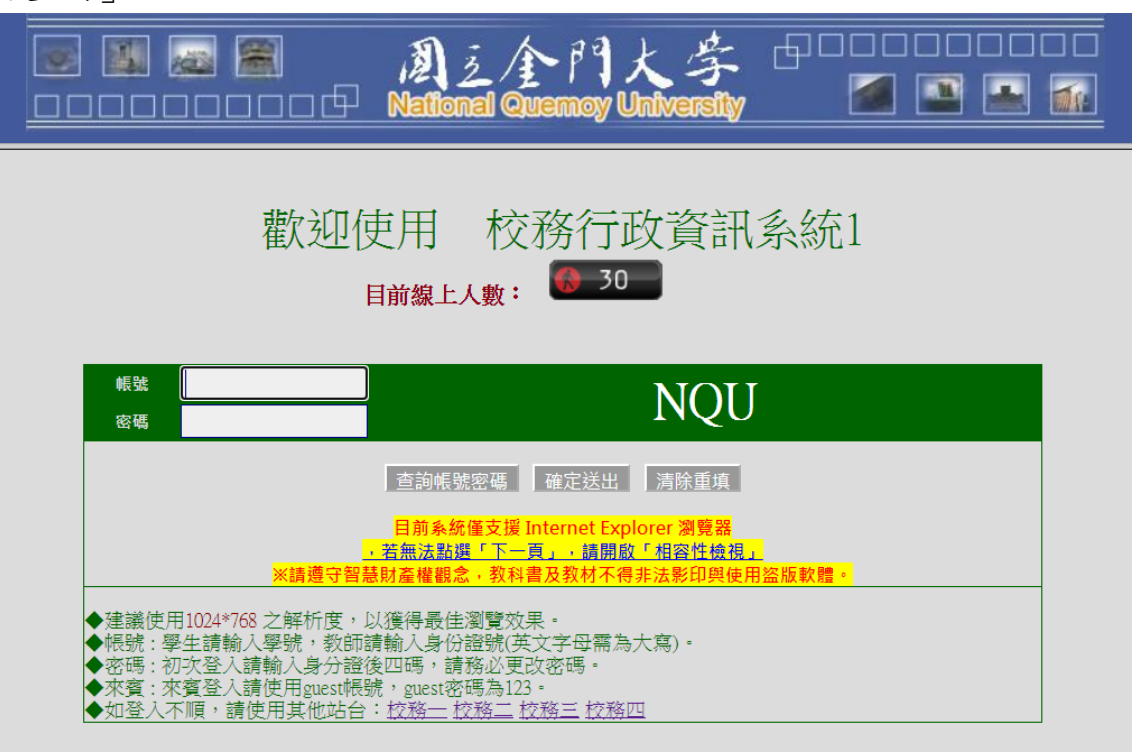

三、如忘記帳號密碼,請點選「查詢帳號密碼」。

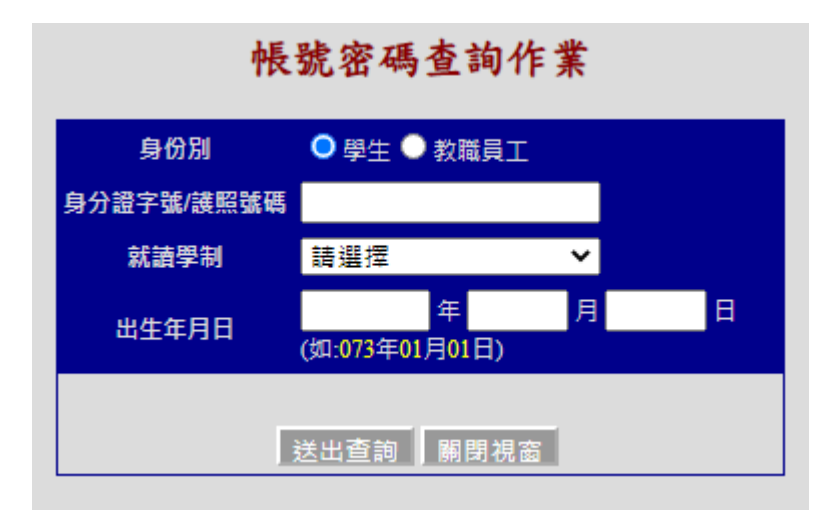

四、仍無法正常登入,請洽計算機與網路中心082-313379/313380。

#### <span id="page-3-0"></span>一、登入後點選「休退學申請作業」。

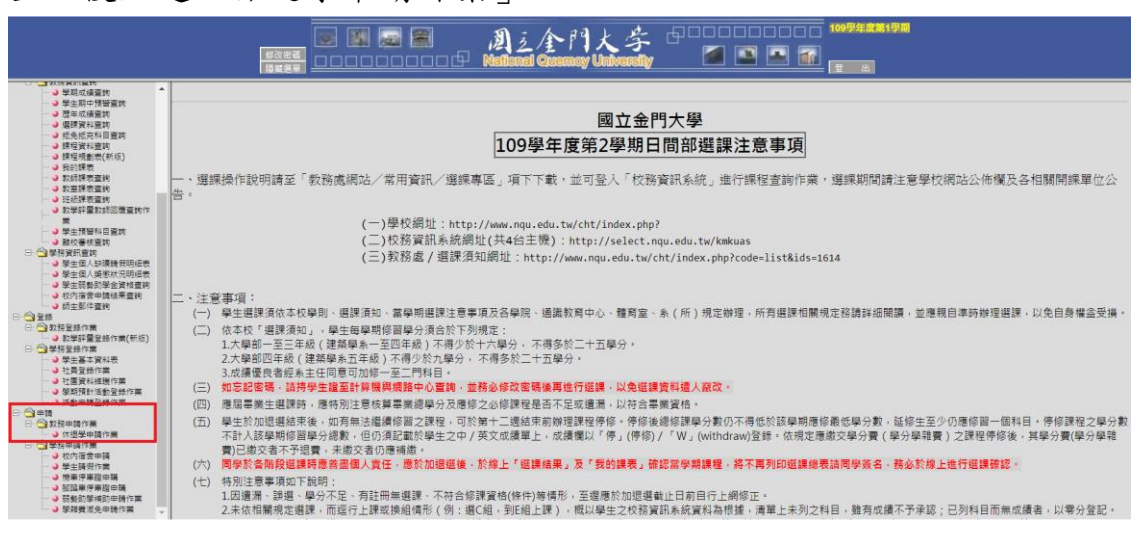

### 二、詳閱「國立金門大學學生辦理休學/退學重要事項」說明。

#### 國立金門大學學生辦理休學/退學重要事項

![](_page_3_Picture_42.jpeg)

三、閱讀完後點選下方「確認閱讀完畢」。

![](_page_4_Picture_46.jpeg)

四、點選休學、退學、紀錄查詢按鈕。

![](_page_4_Picture_47.jpeg)

- (一) 休學:點選後申請「休學」,休學是指學生因故不能繼續修業,依 規定申請後,得保留學籍,待日後復學繼續修業。
- (二) 退學:點選後申請「退學」,退學是指學生因故中止學業,依規定 申請後,該學號無法回復繼續修業。
- (三) 申請記錄查詢,點選後查詢已申請之休退學記錄。

### 五、休學申請作業:點選預計休學學期、休學原因後點選送出。

![](_page_5_Picture_69.jpeg)

送出回上面

欄位說明:

修讀學期數:學生在學學期數(不含休學學期)。

休學學期數:學生總休學學期數。

- 延修學期數:學生在規定修業年限內,未能修足應修學分者,得延長修業年 限,至多兩年(身心障礙學生得延長至多四年)。
- 特殊原因休學學期數:學生因懷孕、分娩或撫育三歲以下子女;或因突遭重 大災害者,經教育主管機關認定屬影響正常學習者,檢具相關 證明文件申請休學者,其休學期間不計入休學年限。
- 排除特殊休學學期數:扣除特殊原因休學之學期數。

剩餘休學學期數:剩餘可申請休學學期數。

休學時間:點選此次申請休學學期。

休學原因:點選此次申請休學原因,如為其他因素,需以文字說明原因。

![](_page_6_Picture_26.jpeg)

六、退學申請作業:點選退學原因後點選送出。

七、請依規定上傳相應文件、確認通訊資料無誤後,點選「送出審核」,並主 動與所屬導師/指導教授進行晤談,讓師長瞭解休/退學原因並給予協助輔 導。

![](_page_6_Picture_27.jpeg)

- 八、送出申請後,審核流程分兩段進行。
	- (一) 學術單位:學生送出申請即開啟流程

【導師/指導教授關懷紀錄→系所承辦人→系所主管】

(二) 行政單位:於學術單位審查通過後開啟,學生須依各單位審查項目 上傳相應文件,以供審查。

日間部學生審核流程:【學務處身心健康中心/學務處生活輔導組/ 學務處課外活動指導組/體育室/圖書館/國際暨兩岸事務處→教務處 確認】

進修部學生審核流程:【學務處身心健康中心/學務處生活輔導組/ 進修部學務組/圖書館→進修部確認】

![](_page_7_Picture_124.jpeg)

- 九、申請狀態說明:
	- (一) 申請中:可點選「簽核查詢」確認審核進度,請務必確認簽核進度 ,如有疑義請與各單位承辦人員聯繫。
	- (二) 退回:如因資料未完整被退回,請重新上傳文件後再次點選「送出 審核」,如有疑義請與各單位承辦人員聯繫。
	- (三) 核准:該申請已核准同意,教務單位將寄送休/退學相關文件至學生 通訊地址,符合退費標準者將依休、退學退費標準辦理退費事宜。
- 十、休退學退費計算基準日以「申請日」為準,若已上網提送休學或退學申請 案,即無法自行透過系統取消(休/退學取消、休學改退學等需求),請 同學洽教務處註冊組/進修部註冊組執行放棄取消後,方能重新提送新申 請。

<span id="page-8-0"></span>一、登入後點選「復學申請作業」。

![](_page_8_Picture_22.jpeg)

二、詳閱「國立金門大學學生復學申請」說明。

![](_page_8_Picture_23.jpeg)

### 三、閱讀完後點選「確認閱讀完畢」。

![](_page_8_Picture_24.jpeg)

四、復學申請作業:點選欲復學學期後,點選送出。

![](_page_9_Picture_116.jpeg)

五、請依規定上傳相應文件並確認資料無誤後,點選「送出審核」。

![](_page_9_Picture_117.jpeg)

- 六、送出申請後,審核流程分兩段進行。
	- (一) 學術單位:學生送出申請即開啟流程

【導師/指導教授→系所承辦人→系所主管】

(二) 行政單位:於學術單位審查通過後開啟,學生須依各單位審查項目 上傳相應文件,以供審查。 日間部學生審核流程:【學務處身心健康中心/學務處生活輔導組/ 學務處課外活動指導組/體育室/圖書館/國際暨兩岸事務處→教務處 確認】

進修部學生審核流程:【學務處生活輔導組/圖書館→進修部確認】

#### 七、申請狀態說明:

- (一) 申請中:可點選「簽核查詢」確認審核進度,請務必確認簽核進度 ,如有疑義請與各單位承辦人員聯繫。
- (二) 退回:請與各單位承辦人員聯繫確認被退回原因。
- (三) 核准:該申請已核准同意,請務必於本校行事曆規定日期完成註冊 繳費、選課等相關事宜。
- 八、若已上網提送復學申請案,即無法自行透過系統取消(修改復學學期等需 求),請同學洽教務處註冊組/進修部註冊組執行放棄取消後,方能重新 提送新申請。